## **Installation de WSJT-X Monitor**

WSJT-X Monitor permet d'afficher tout ce que vous décodez avec WSJT-X ou JTDX sur votre PC via une connexion sans-fil. WSJT-X Monitor est une application qui fonctionne sur le système d'exploitation Androïde. Il peut être installé sur votre téléphone ou votre tablette. Dans mon cas, je l'ai installé sur une tablette Amazon Fire HD 10 (9<sup>e</sup> génération).

L'application est disponible sur Google Play à :

[https://play.google.com/store/apps/details?id=com.feotec.wsjt\\_xmonitor.ads](https://play.google.com/store/apps/details?id=com.feotec.wsjt_xmonitor.ads)

Une fois installée, vous devez aller voir dans Réglage de votre téléphone ou de votre tablette. pour connaitre l'adresse IP qui vous a été attribué par votre réseau sans-fil.

## **WSJT-X**

Pour que les données soient acheminées à votre téléphone ou votre tablette, vous devez changer des paramètres dans WSJT-X. Pour cela vous devez aller dans Files, Settings et dans l'onglet Reporting.

Dans UDP Server, vous devez changer l'adresse pour celle qui vous a été attribué par votre réseau sans-fil. Dans mon cas, c'est 192.168.0.107. Le Port number 2237 n'a pas à être changé car c'est celui qui est attribué par défaut par WSJT-X Monitor.

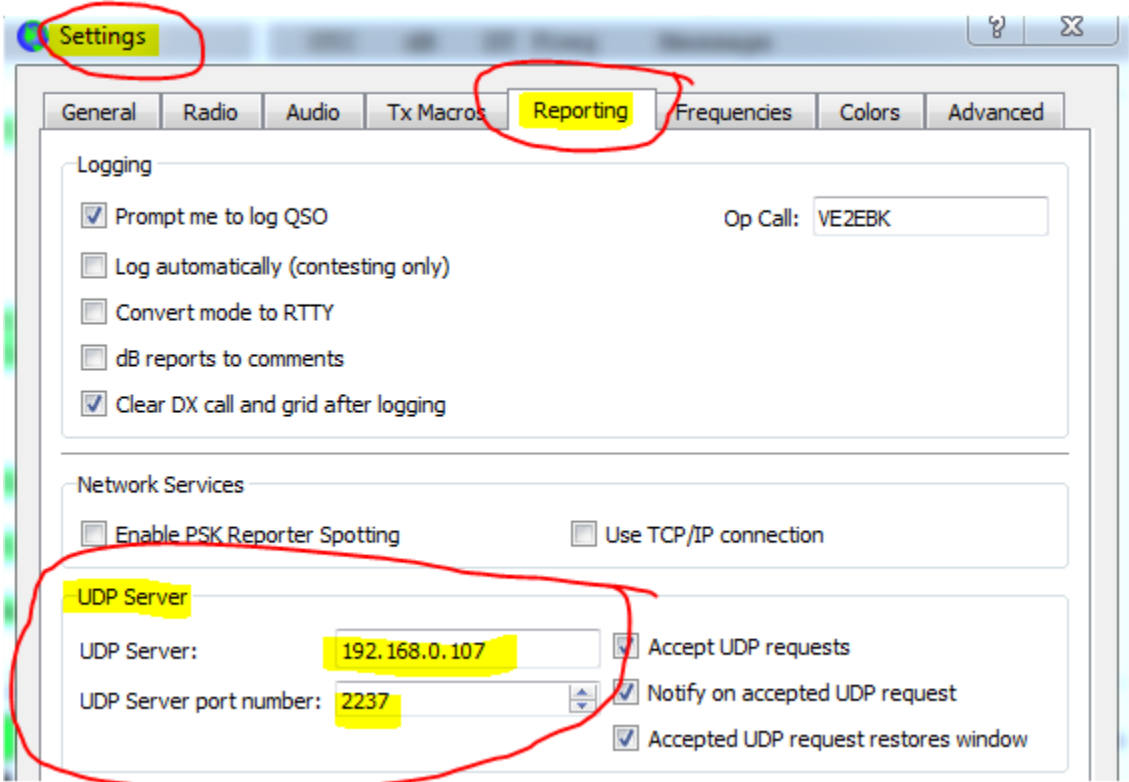

Une fois changé, faites OK pour sauver le changement. Fermez WSJT-X et le redémarrez pour être certain que le changement soit appliqué.

Démarrer WSJT-X Monitor et les données devraient s'afficher à la fin de chaque cycle de décodage. Par contre, si vous utilisez JTAlert, le transfert de données sera perdu. Si vous voulez conserver JTAlert fonctionnel, voir la configuration plus loin dans le texte

**JTDX** 

Suivre la même procédure qu'avec WSJT-X

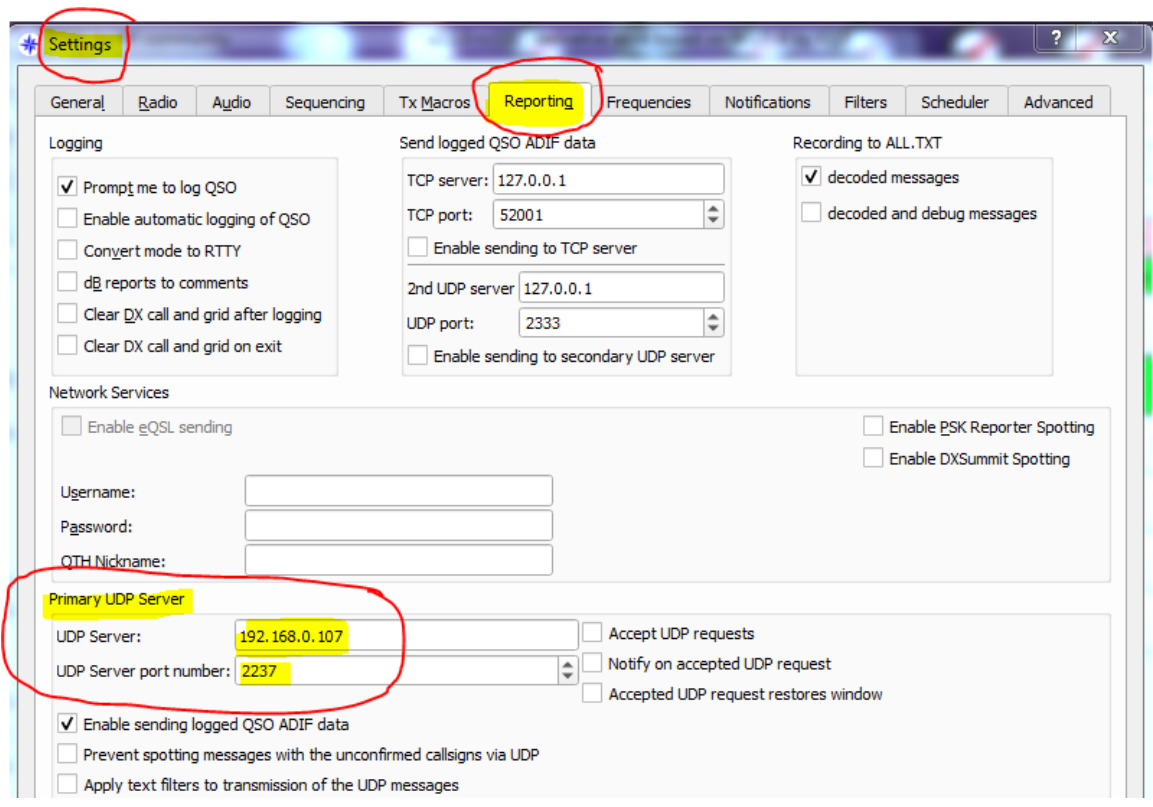

## **JTAlert**

Si vous utilisez JTAlert, vous ne devez rien changer dans WSJT-X ou JTDX car le transfert de données sera perdu. C'est la configuration de JTAlert qui doit être modifié.

Pour cela vous devez aller dans Settings, Manage Setting, Application et WSJT-X / JTDX. Dans UDP Server, vous devez changer l'adresse pour celle qui vous a été attribué par votre réseau sans-fil. Dans mon cas, c'est 192.168.0.107. Vérifiez si le UDP Port est bien le 2237 sinon, le changer.

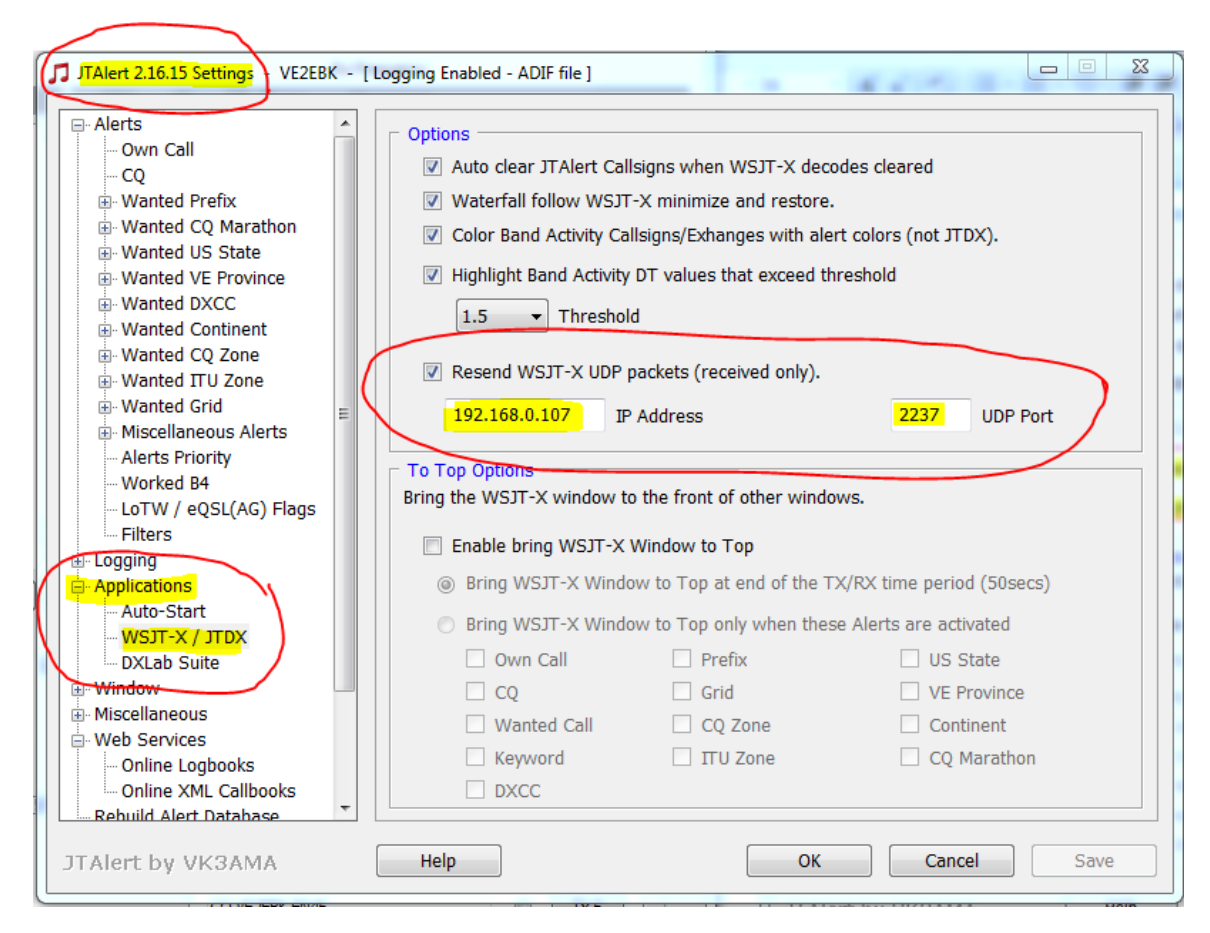

Une fois changé, faites OK pour sauver le changement. Fermez JTAlert et le redémarrez pour être certain que le changement soit appliqué.

Démarrer WSJT-X Monitor et les données devraient s'afficher à la fin de chaque cycle de décodage.

## **WSJT-X Monitor**

Les données affichées seront de ce format. Pour ce qui est de WSJT-X Monitor, on retrouve en haut à droite, sous les 3 points, le menu et l'aide.

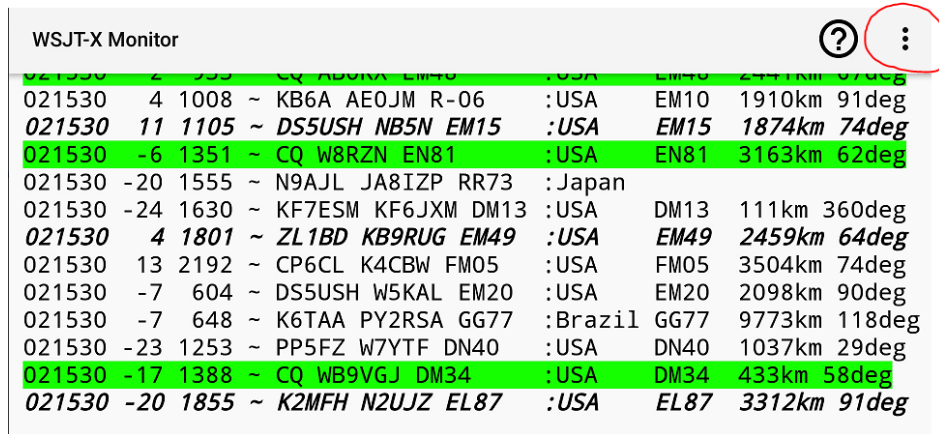

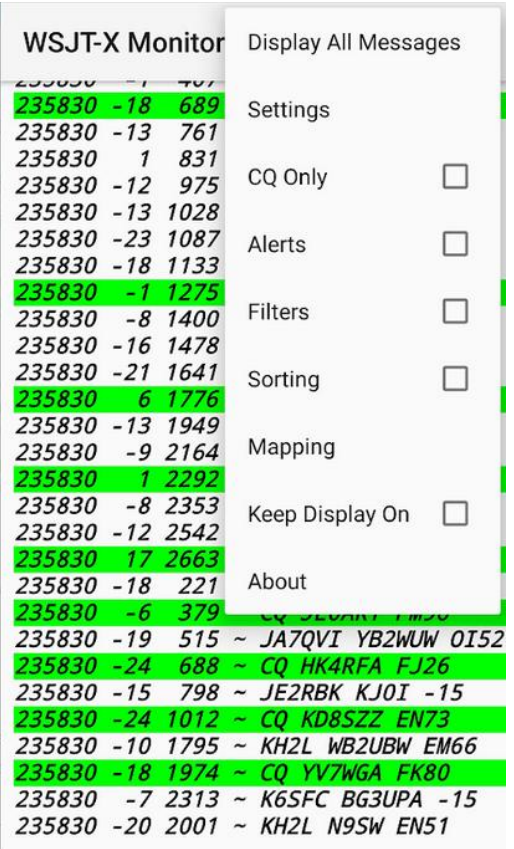

On peut personnaliser avec des Filtres, des Alarmes et d'autres fonctions.

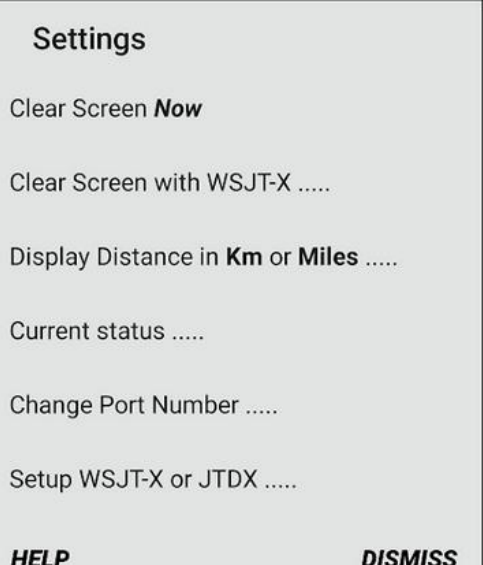

Dany Bélanger VE2EBK

5-11-2020